# **INSTRUCTIVO GENERACIÓN DE USUARIO, CONTRASEÑA Y RECIBO DE INSCRIPCIÓN**

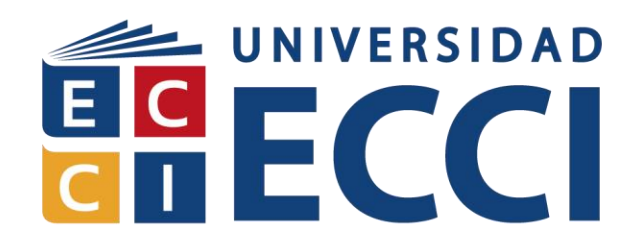

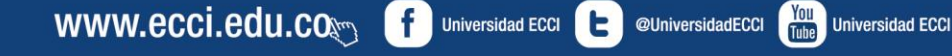

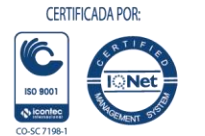

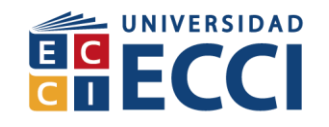

# **1. GENERAR USUARIO.**

Para dar inicio a su proceso de generar usuario, contraseña y factura ingrese a la siguiente dirección. "Generar Usuario, Contraseña y Recibo derechos de inscripción".

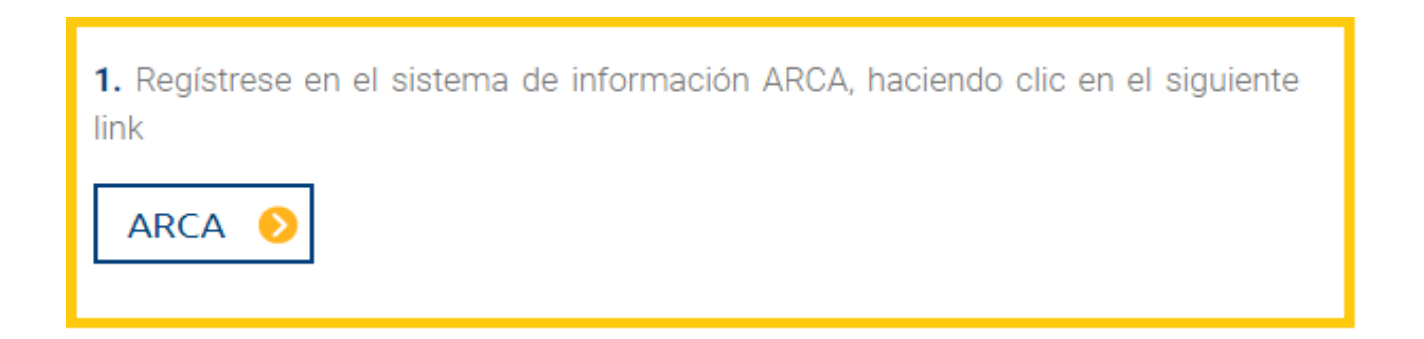

 Diligenciar la Información de la identificación (Cédula, Cédula de extranjería, Número de Identificación tributario, Pasaporte o Tarjeta de Identidad).

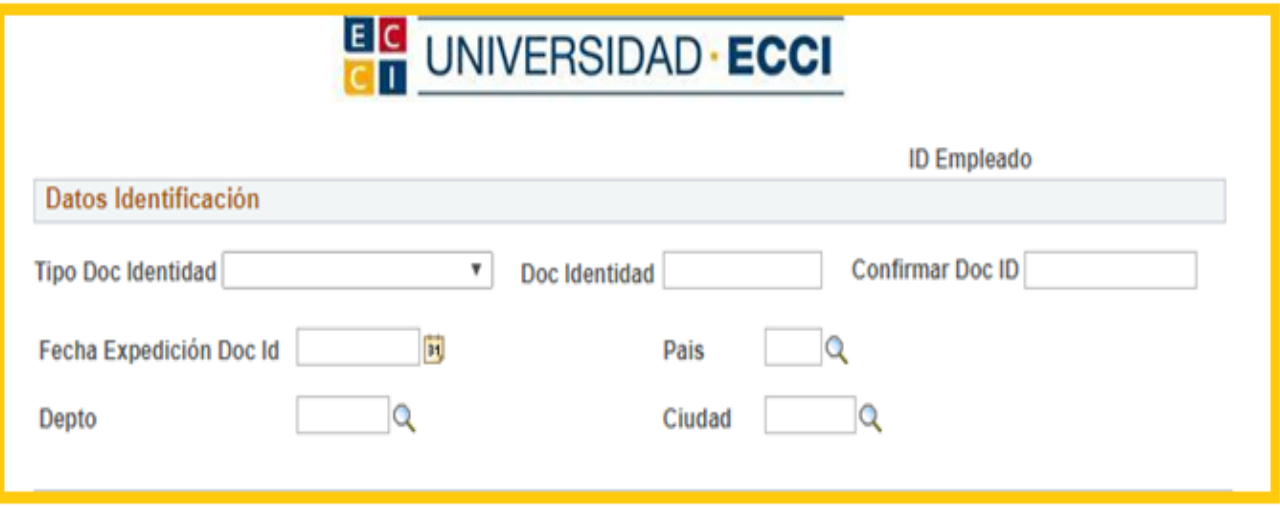

**2**

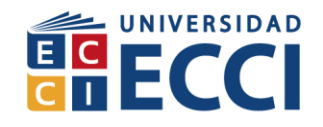

 **Fecha de expedición del documento:** Debe hacer *Clic* sobre la imagen que tiene el número con un cuadro amarillo para poder desplegar el calendario y escoger su mes, año y día.

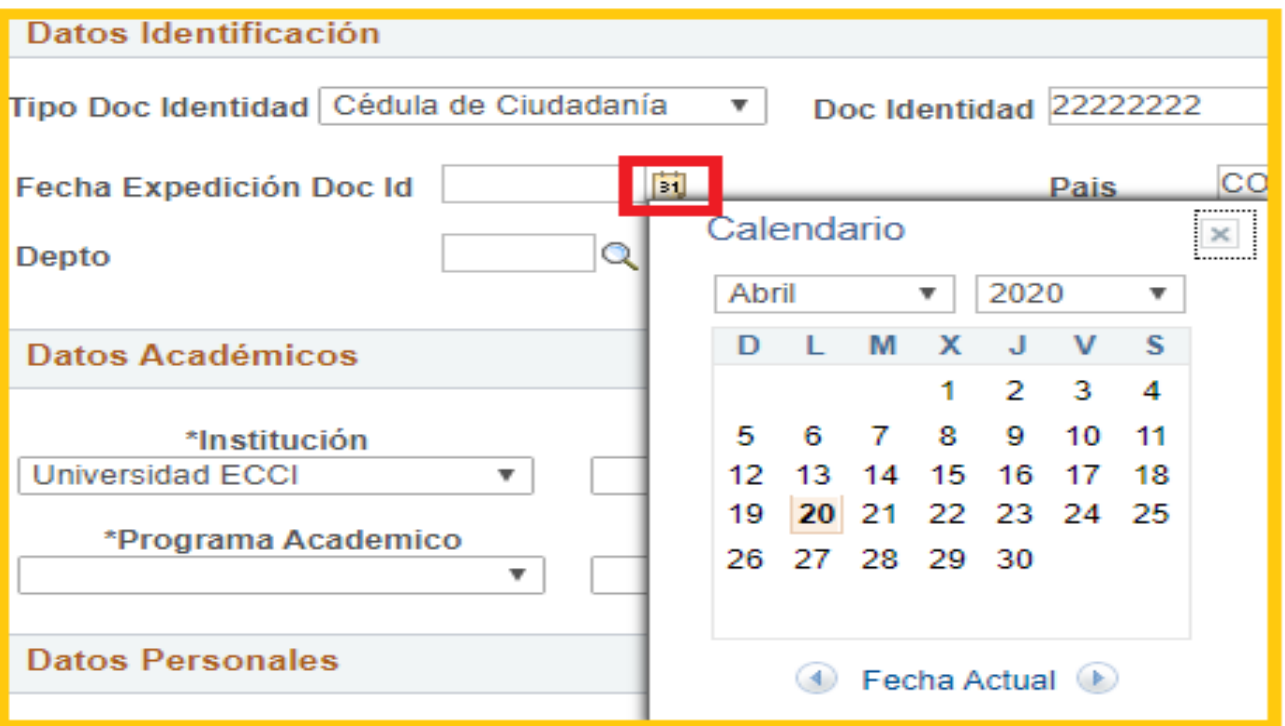

 **Campus:** Escoja el campus al cual se va a inscribir dependiendo de la ciudad y la modalidad.

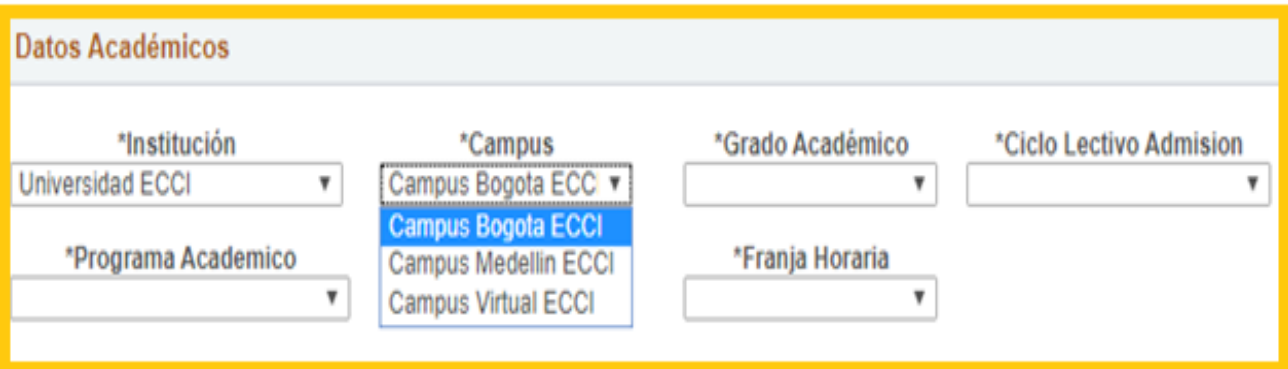

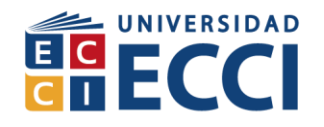

 **Grado académico:** Escoja el grado académico según la carrera a cursar, dentro del siguiente link *<https://www.ecci.edu.co/es/Bogota/pregrados/programas>*, podrá encontrar los programas que se ofertan en la Universidad.

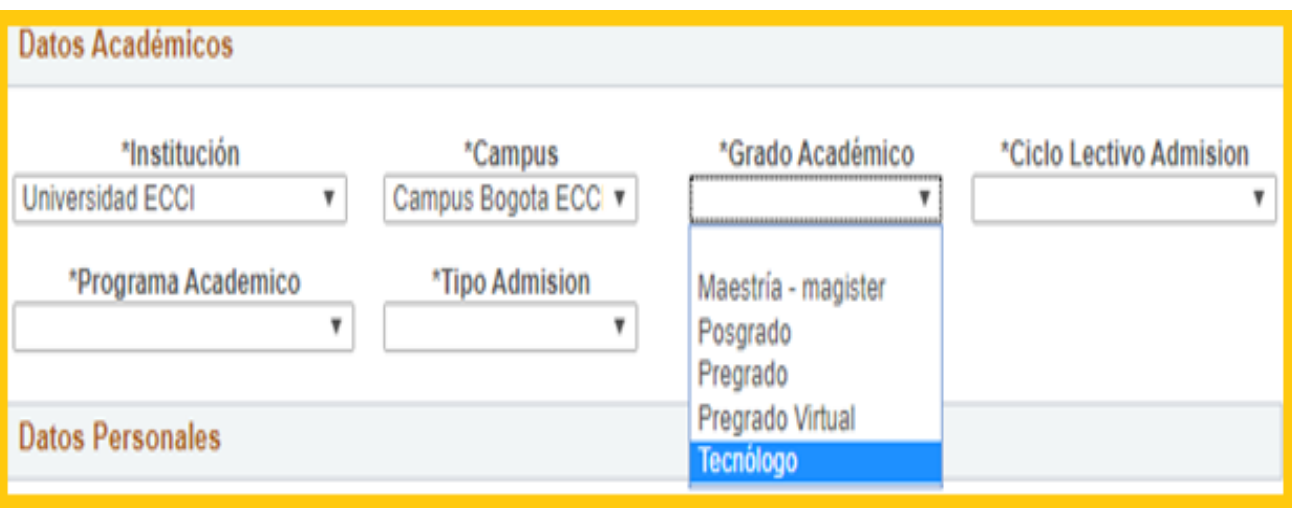

**Ciclo:** Escoja el ciclo lectivo de Admisión.

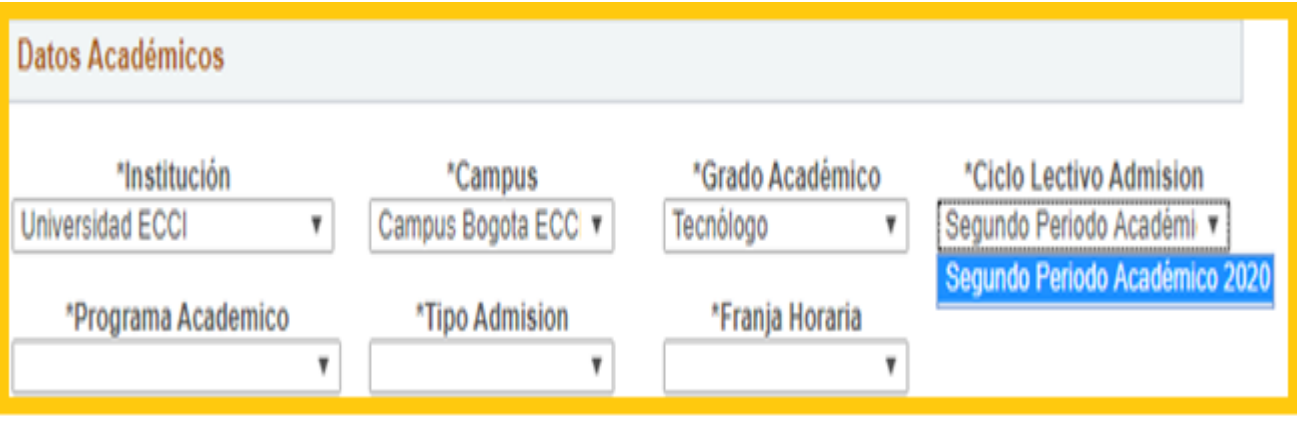

**4**

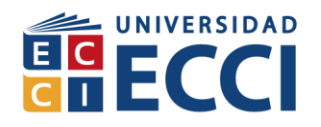

**Programa Académico:** Escoja el programa académico que desea cursar.

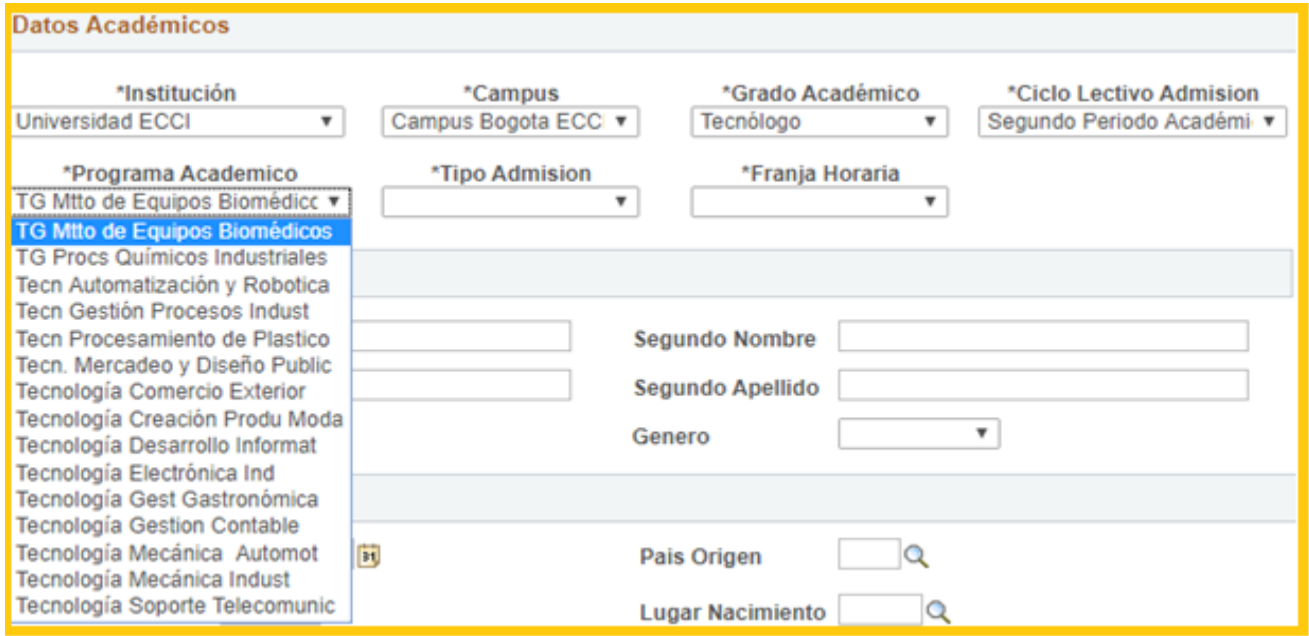

 **Tipo de Admisión:** Escoja el tipo de admisión al cual ingresa, si viene de otra Universidad para proceso de homologación debe escoger la opción **Homologación.**

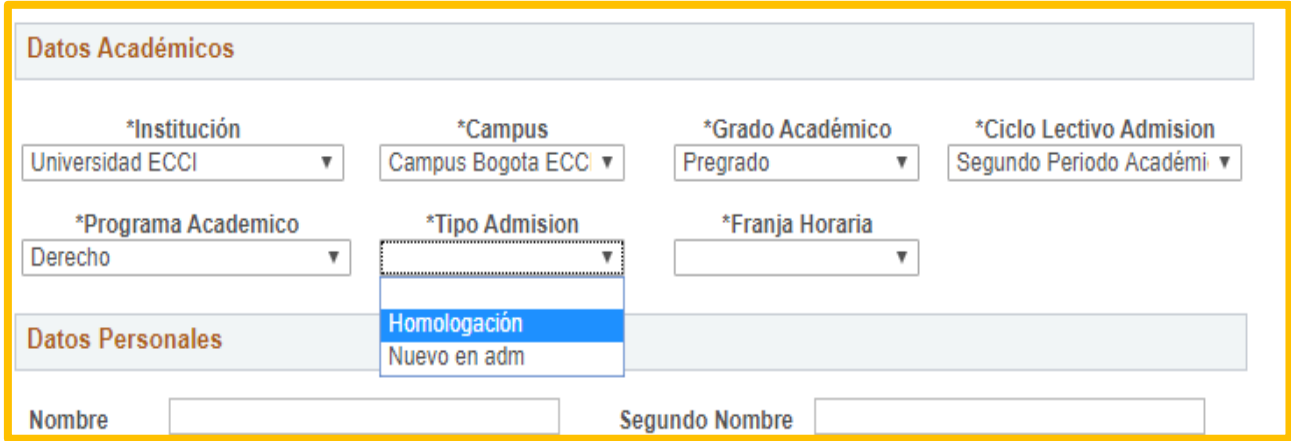

Generación de usuario, contraseña y recibo de inscripción Código: IN-AR-006<br>Versión 01 Fecha de versión: 2

**5**

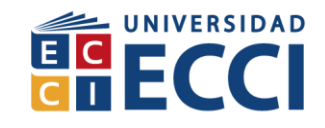

 **Franja Horaria:** Debe dar clic en la flecha para seleccionar la franja horaria en el cual está interesado (Diurna, Nocturna, y Virtual).

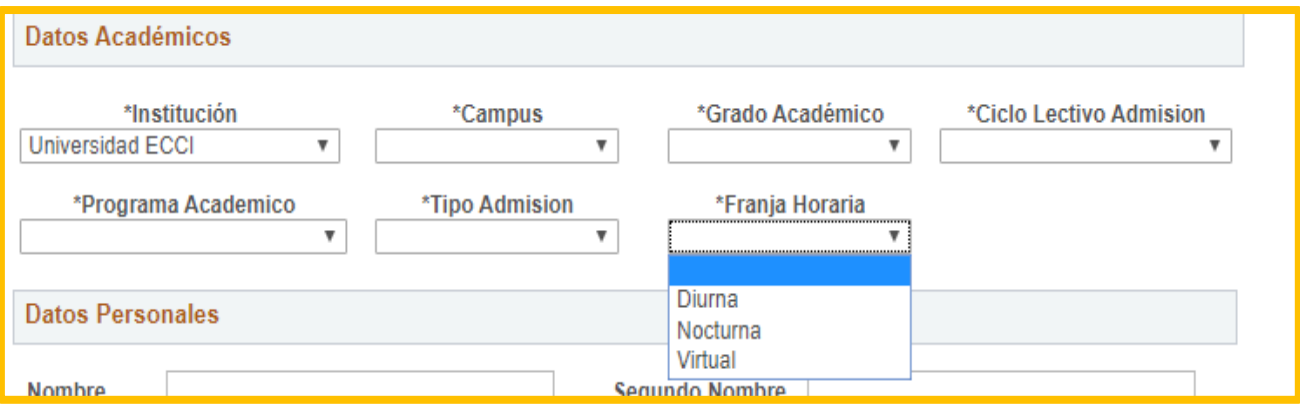

#### **Diligenciar la Información de sus datos personales**

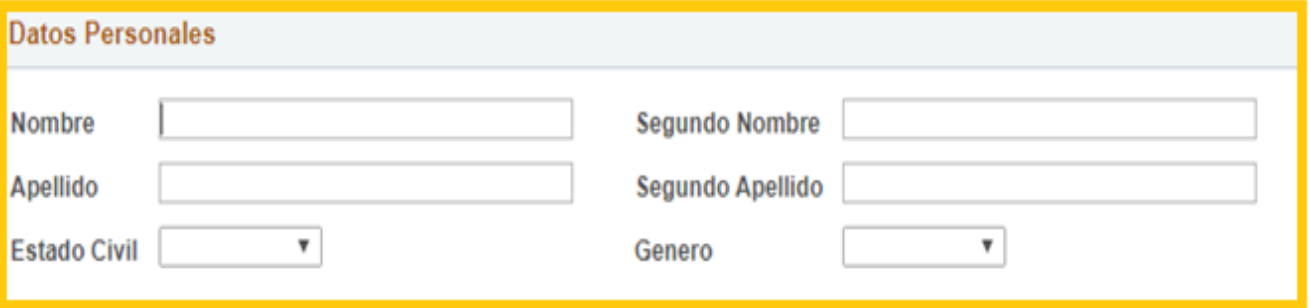

 Debe dar clic en el cuadro de **"Autorizo"** y Aceptar para poder seguir con el proceso.

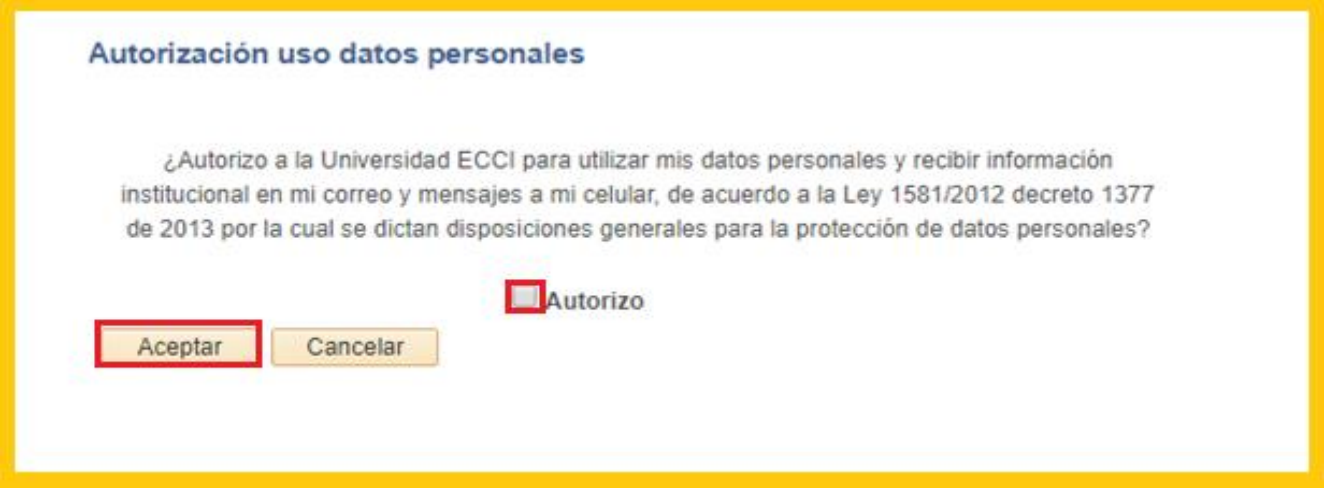

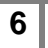

Generación de usuario, contraseña y recibo de inscripción Código: IN-AR-006<br>Versión 01 Fecha de versión: 2

Fecha de versión: 29-Abr-2020

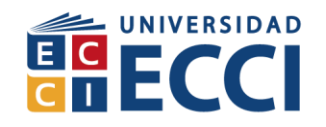

 **Fecha y Lugar de Nacimiento:** Debe diligenciar en el siguiente orden: fecha de nacimiento: país origen, dpto. origen y lugar nacimiento.

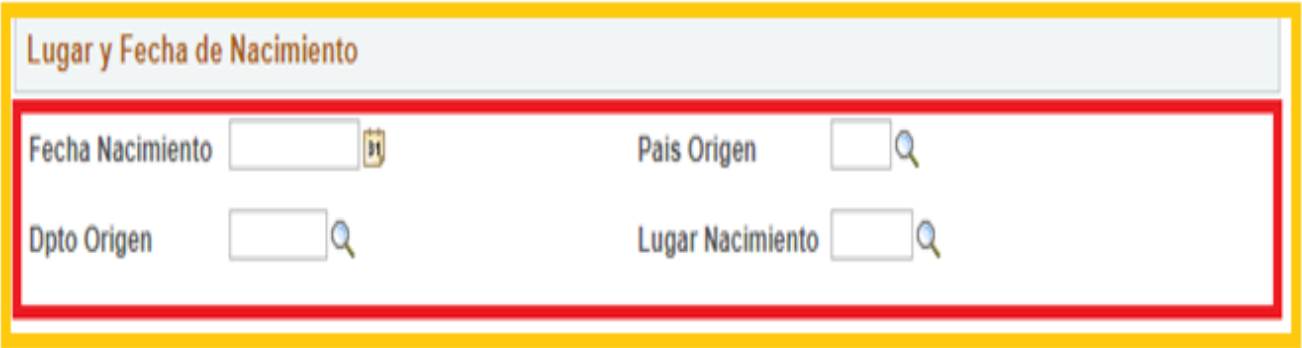

**Nota:** Debe dar clic en la lupa en donde encontrara las opciones según su país, ciudad y departamento.

**Datos Residenciales:** Debe diligenciar los Datos de su contacto y dirección actual.

# **Recuerde:**

El estándar de direcciones que debe utilizar es el siguiente:

- Para el número de la dirección NO debe utilizar caracteres especiales ni letras ni abreviaturas como: #, No., N, NO.; en lugar de lo anterior debe dejar un espacio.
- No debe utilizar guiones o rayas para separar los números. En lugar de esto debe utilizar el espacio como separador de la dirección.
- Para las demás convenciones debe utilizar **OBLIGATORIAMENTE** la tabla 1.

## **Ejemplo:**

La dirección:

 $\checkmark$  Carrera 19A # 1C-67 Bloque 5 Apartamento 401 Barrio El Lago

**DEBERÍA QUEDAR ASÍ:**

 CR 19 A 1 C 67 BL 5 AP 401 BRR El Lago. **Por favor verificar la tabla 1. Nomenclatura.** 

Recuerde que anotar la dirección **CORRECTAMENTE** evita la perdida de correspondencia al momento de contactarlo.

El correo y números de teléfonos Deben estar vigentes.

 Usted Debe conocer la contraseña del correo que está ingresando, debido a que estaremos enviando información del avance del proceso de su admisión a este email.

**Nota:** Debe dar clic en la lupa en donde encontrara las opciones según su país, ciudad, departamento y localidad.

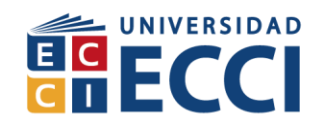

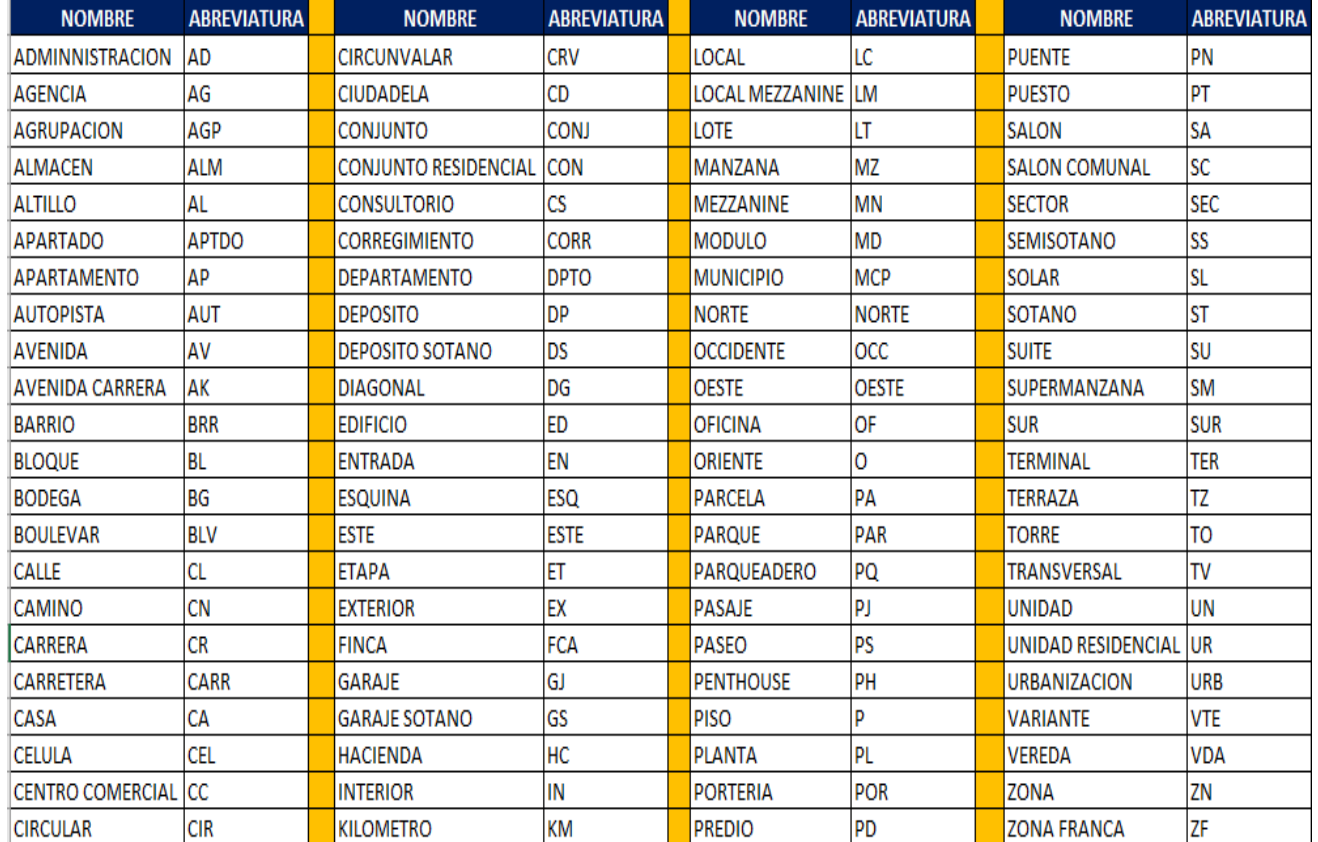

#### **Tabla 1. Nomenclaturas.**

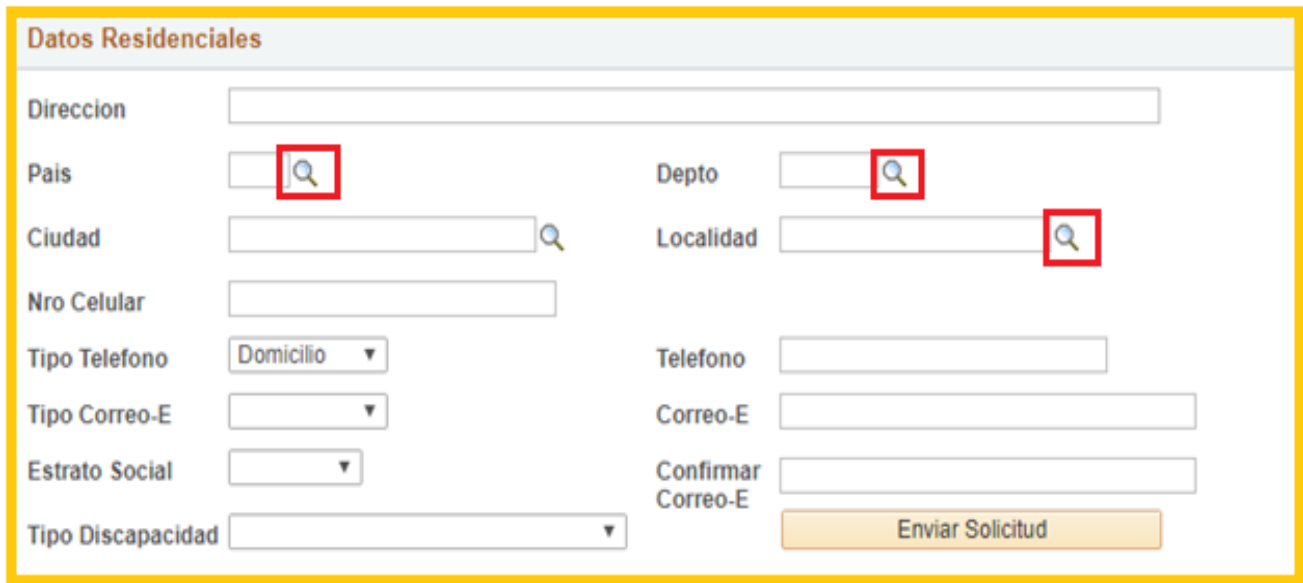

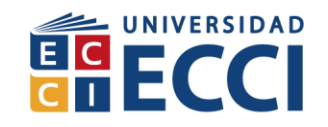

 **Tipo Discapacidad:** Debe desplegar la pestaña y escoger la opción que aplique y clic en "Enviar solicitud".

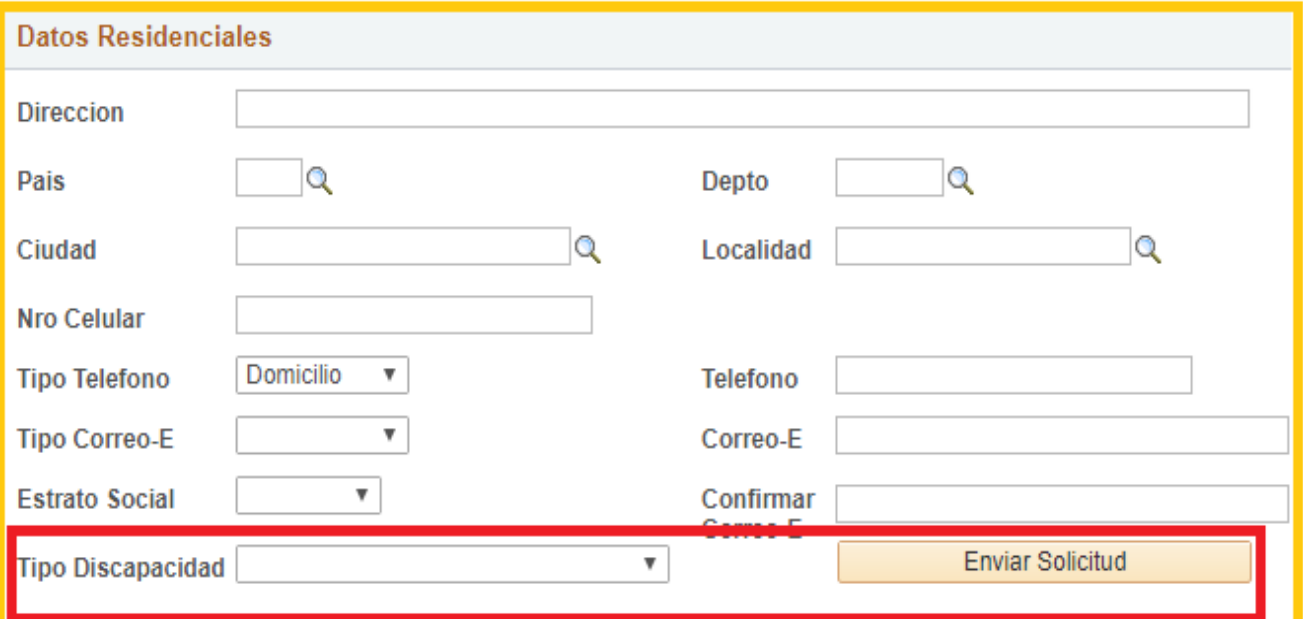

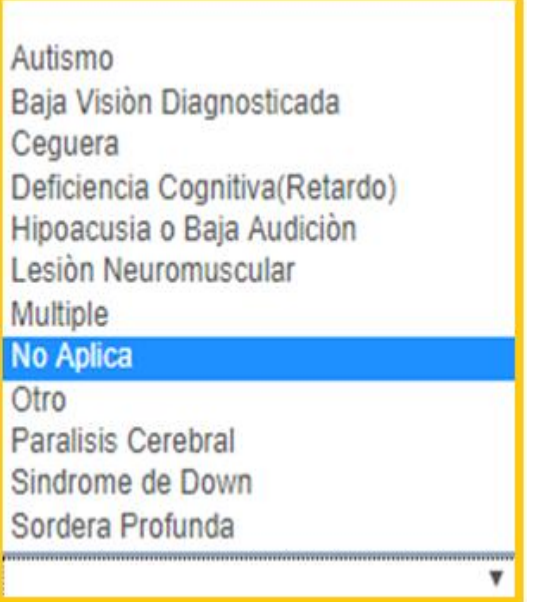

**Nota:** si al seleccionar alguna de las opciones le arroja este mensaje debe seguir las instrucciones dadas en el mismo.

**9**

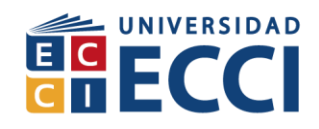

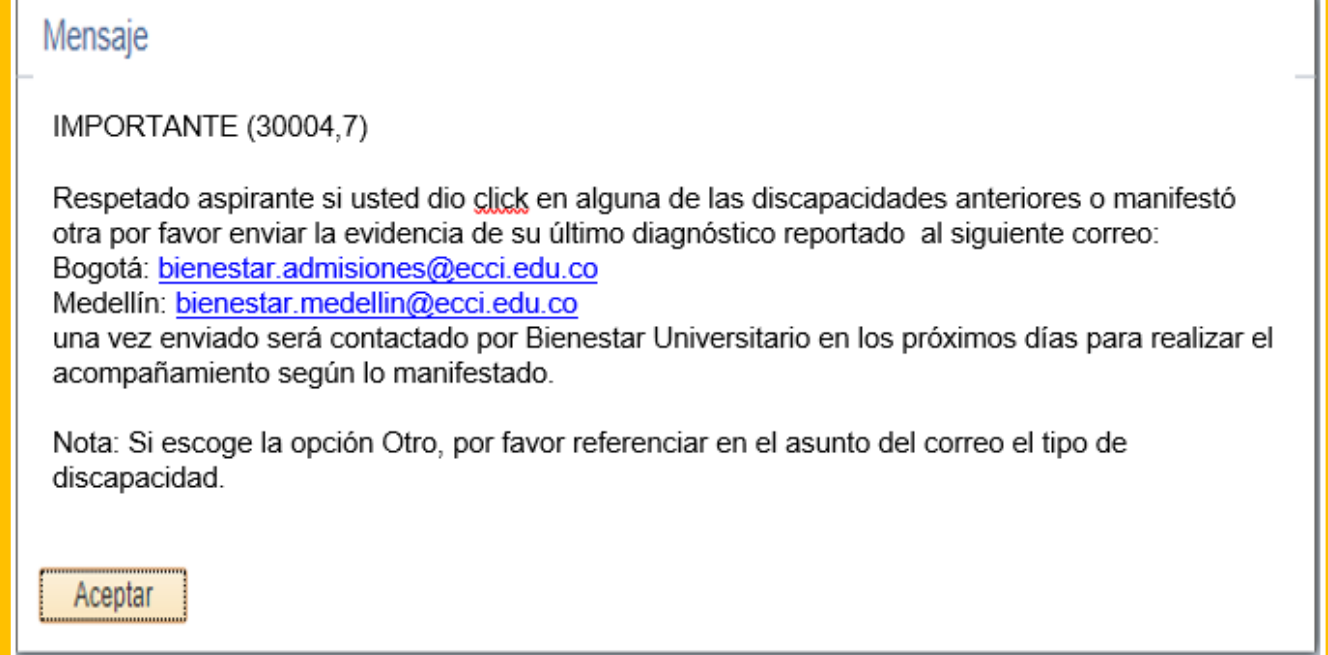

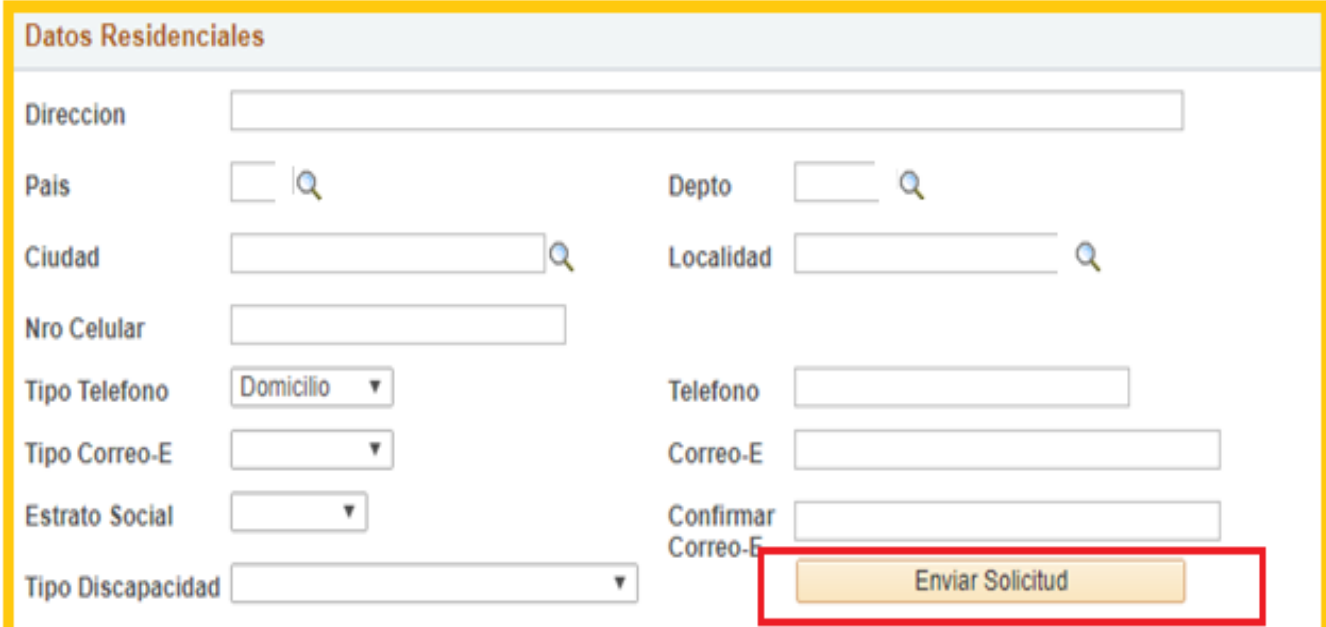

Debe dar clic en enviar solicitud.

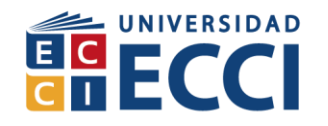

 **Datos Generados:** Este mensaje le indica que ya se generó el usuario, contraseña y factura de los derechos de inscripción.

## **Importante:**

Debe tomar nota del Usuario y Contraseña generados aquí este le dará acceso a la impresión de su factura y culminación del formulario.

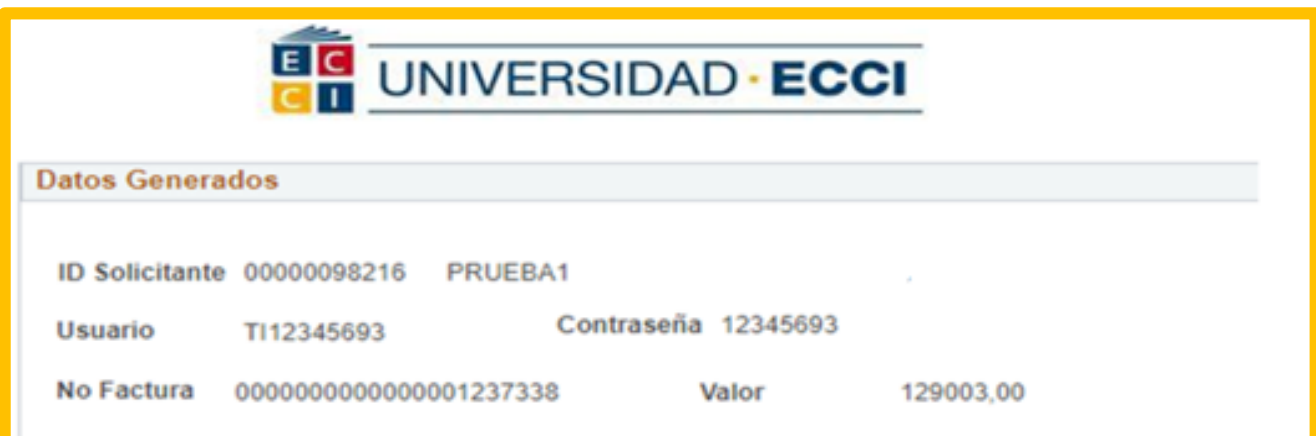

Señor Aspirante para continuar con su proceso de inscripción debe tener en cuenta:

1. Con el usuario y password generado ingresar a el sistema Arca con el siguiente link https://arca.ecci.edu.co/psp/ECHR90PR/?cmd=login.

2. En la página de centro de pagos encontrará la orden de pago de los derechos de inscripción, en donde podrá descargar el archivo PDF o realizar el pago en línea.

3. Por favor anotar o tomar foto del Usuario y Contraseña generados.

4. Al final debe enviar el formulario.

Cualquier inquietud por favor comunicarse con las siguientes líneas o Correos.

#### Bogotá:

Registro Académico Pbx. 3537171 Ext: 119 - 209 - 241. Email: registro@ecci.edu.co Admisiones Pbx. 3537171 Ext. 243 - 225 - 143 - 213 - 292. Email: admisiones@ecci.edu.co

#### Medellín:

Admisiones y Registro Académico Pbx. 2040830 Ext: 308. Email: admisiones.medellin@ecci.edu.co

Mercadeo Pbx. 2040830 Ext: 310 Email: mercadeo.medellin@ecci.edu.co

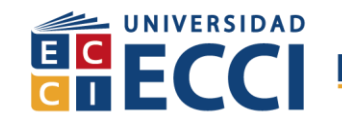

# **2. INGRESAR AL SISTEMA CON EL USUARIO Y CONTRASEÑA ASIGNADA**

## **Para Ingresar al sistema debe digitar la siguiente URL (arca.ecci.edu.co)**

Digitar en el espacio de **ID Usuario** y **Contraseña** (la información que le fue asignada en el primer formulario).

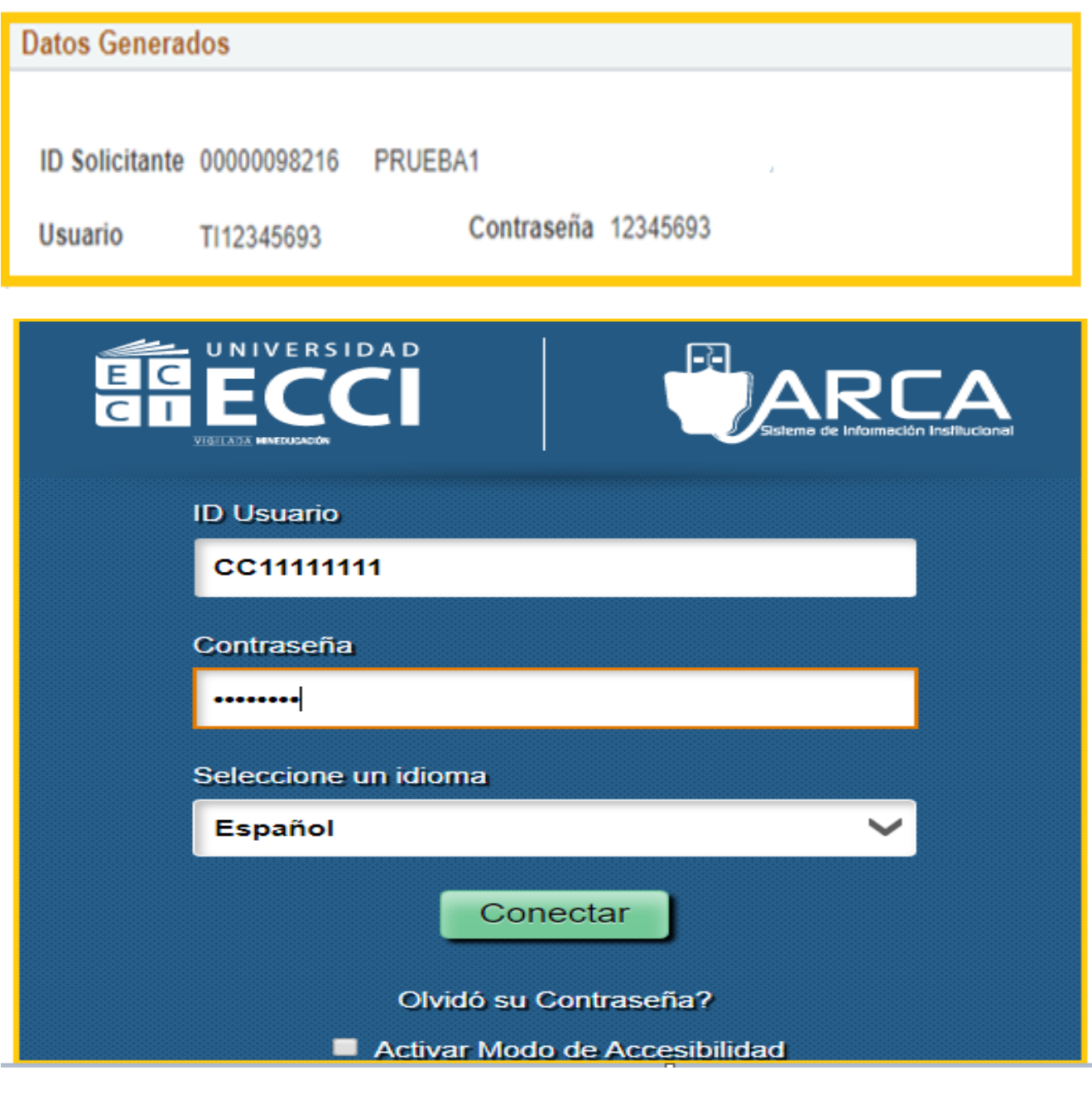

**12** Generación de usuario, contraseña y recibo de inscripción Código: IN-AR-006<br>Versión 01 Fecha de versión: 29-Abr-2020

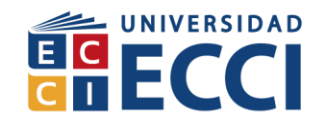

# **3. MENÚ DE OPCIONES**

Al cual tiene acceso el solicitante en el sistema para la impresión de factura de derechos de inscripción.

#### **Nota:**

- $\checkmark$  Si va a realizar el pago en banco imprimir factura en impresora láser.
- $\checkmark$  Si va a pagar en línea ir al punto 5.

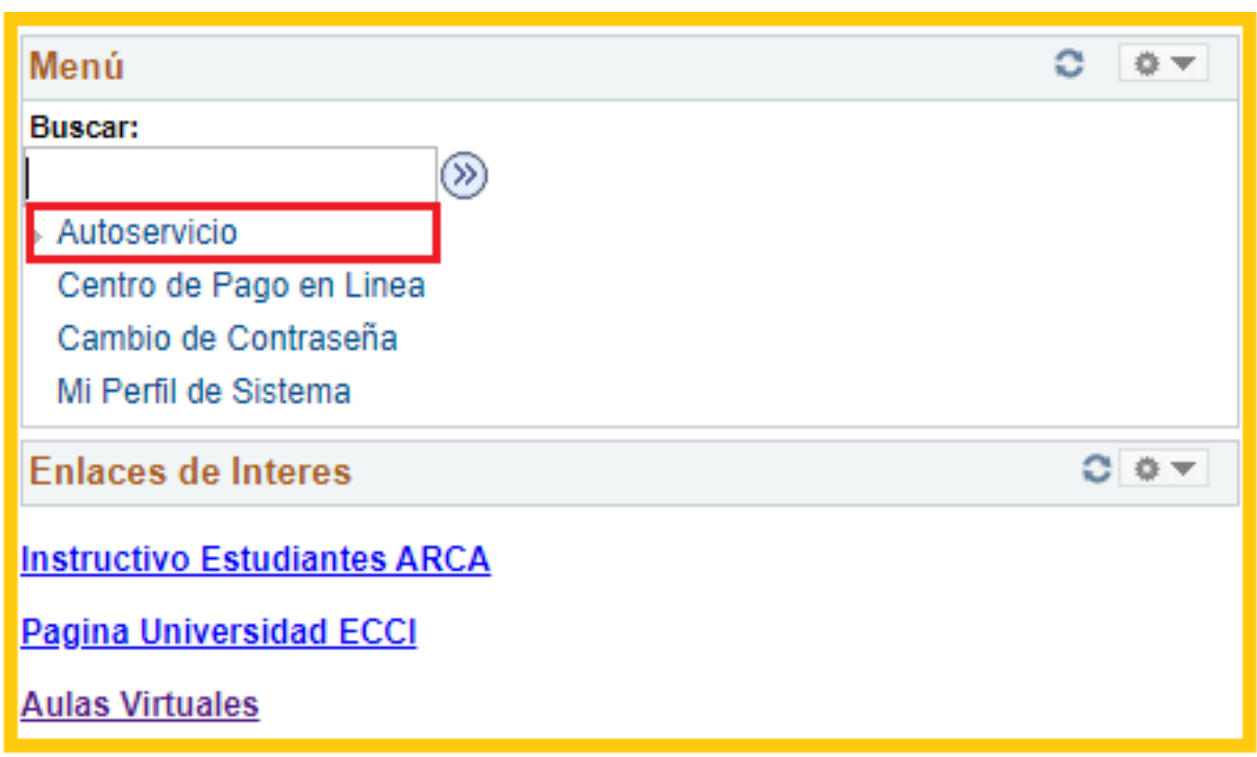

## Hacer *clic* en **Autoservicio**.

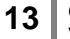

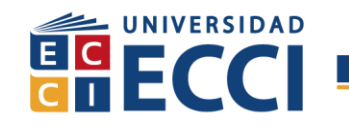

#### **4. PASOS PARA REALIZAR EL PAGO, EXISTEN DOS FORMAS:**

#### **EN EFECTIVO.**

Imprimir factura y acercarse a un banco Caja Social a realizar el pago.

Debe escoger la opción **Finanzas del Campus.** 

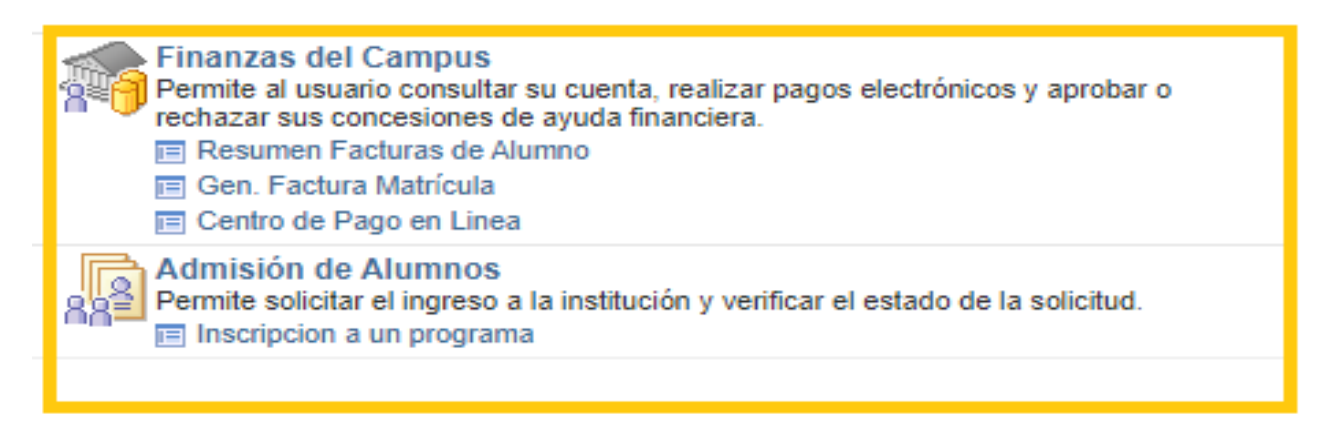

Hacer *clic* en **Resumen facturas de Alumno.**

**Finanzas del Campus** Permite al usuario consultar su cuenta, realizar pagos electrónicos y aprobar o rechazar sus concesiones de ayuda financiera. Resumen Facturas de Alumno El Gen. Factura matricula □ Centro de Pago en Linea Admisión de Alumnos Permite solicitar el ingreso a la institución y verificar el estado de la solicitud. □ Inscripcion a un programa

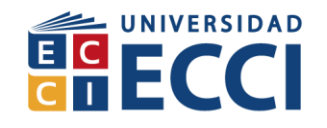

Hacer *clic* en el número de la **Factura.**

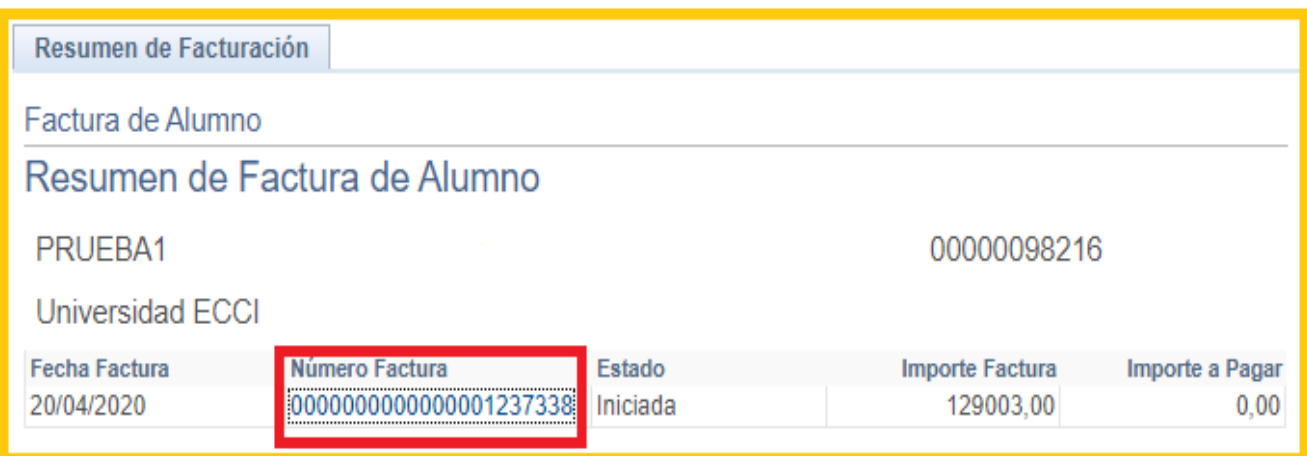

## Hacer *clic* en **Generar Recibo de pago.**

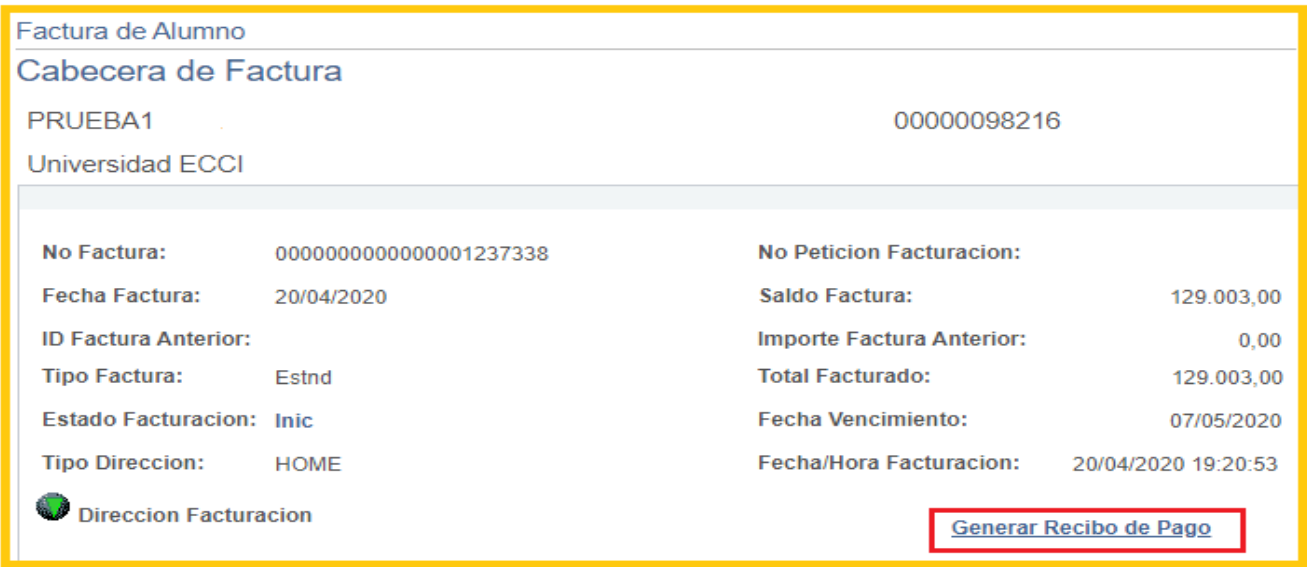

## **Nota**:

Para abrir el PDF que genera este paso, debe contar con las ventanas emergentes desbloqueadas.

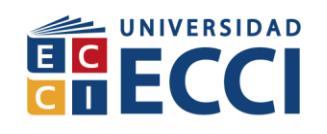

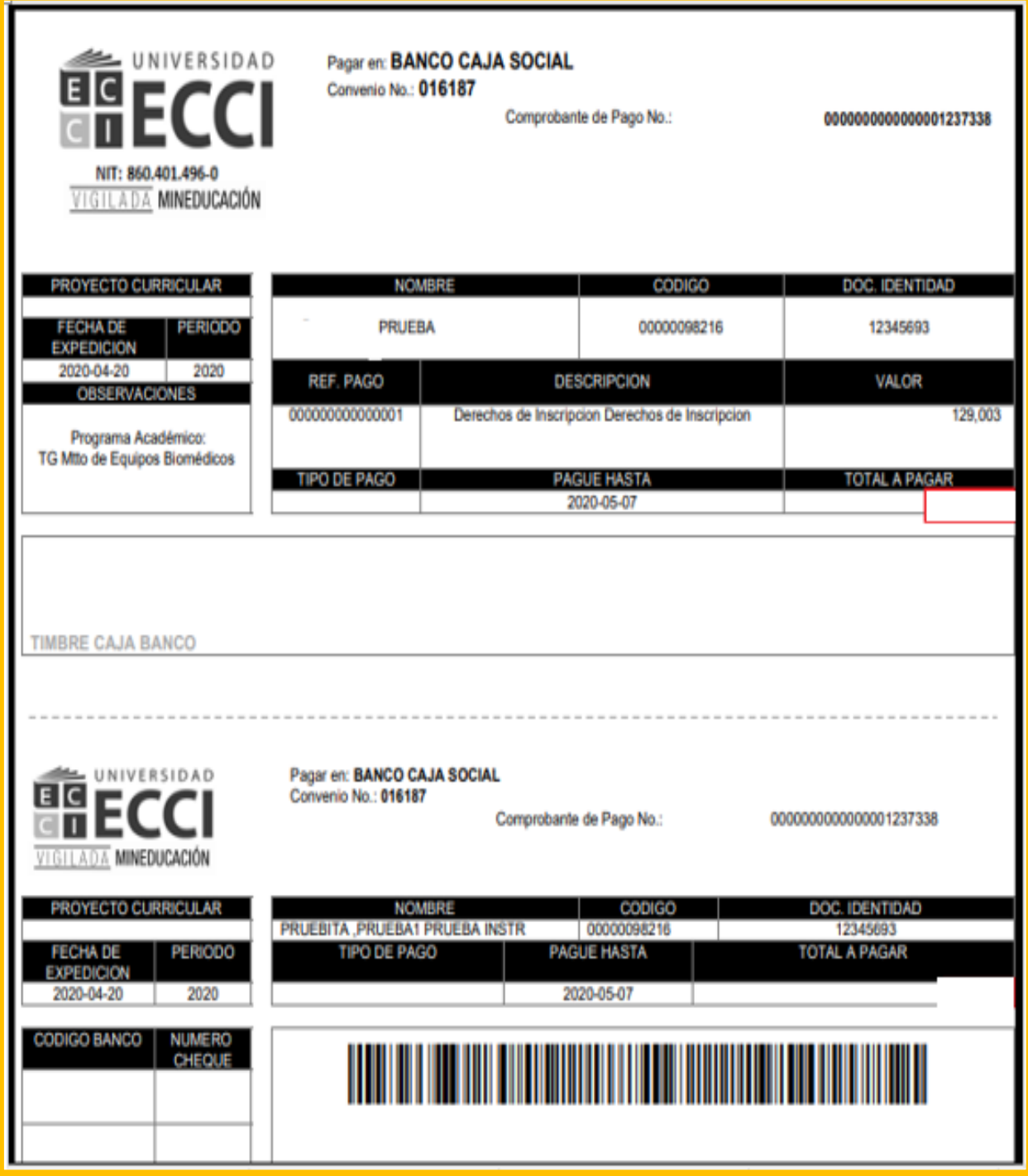

**16** Generación de usuario, contraseña y recibo de inscripción Código: IN-AR-006<br>Versión 01 Fecha de versión: 29-Abr-2020

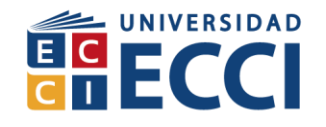

# **PAGO EN LÍNEA:**

Escoger en el menú centro de pago en línea.

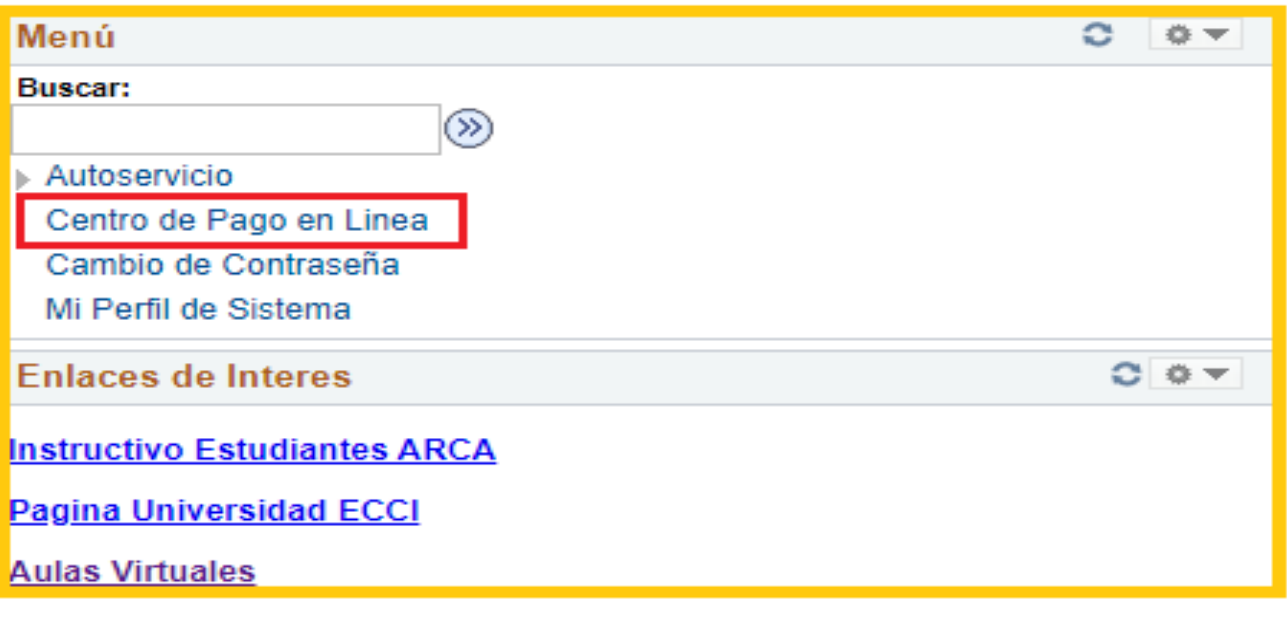

Debe dar clic en el cuadro **"Seleccionar"** y **"Pagar ahora"**

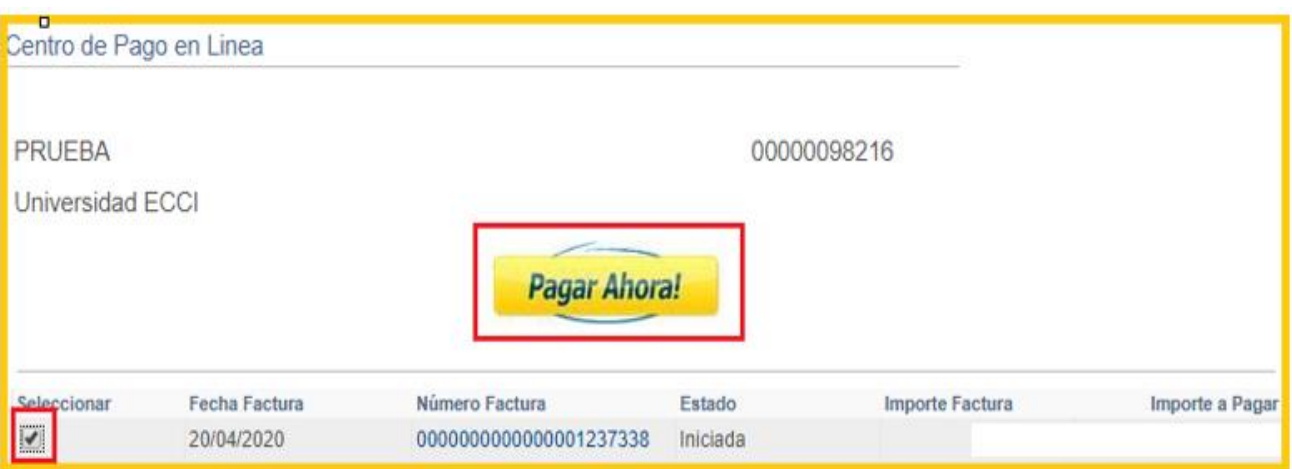

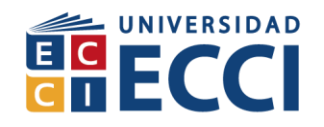

**COMO REALIZAR EL PAGO.**

Puede encontrar 4 diferentes opciones de pago según sea su preferencia.

**Diligenciar Datos Personales:** digitar los datos de la tarjeta y la persona dueña de la tarjeta débito o crédito.

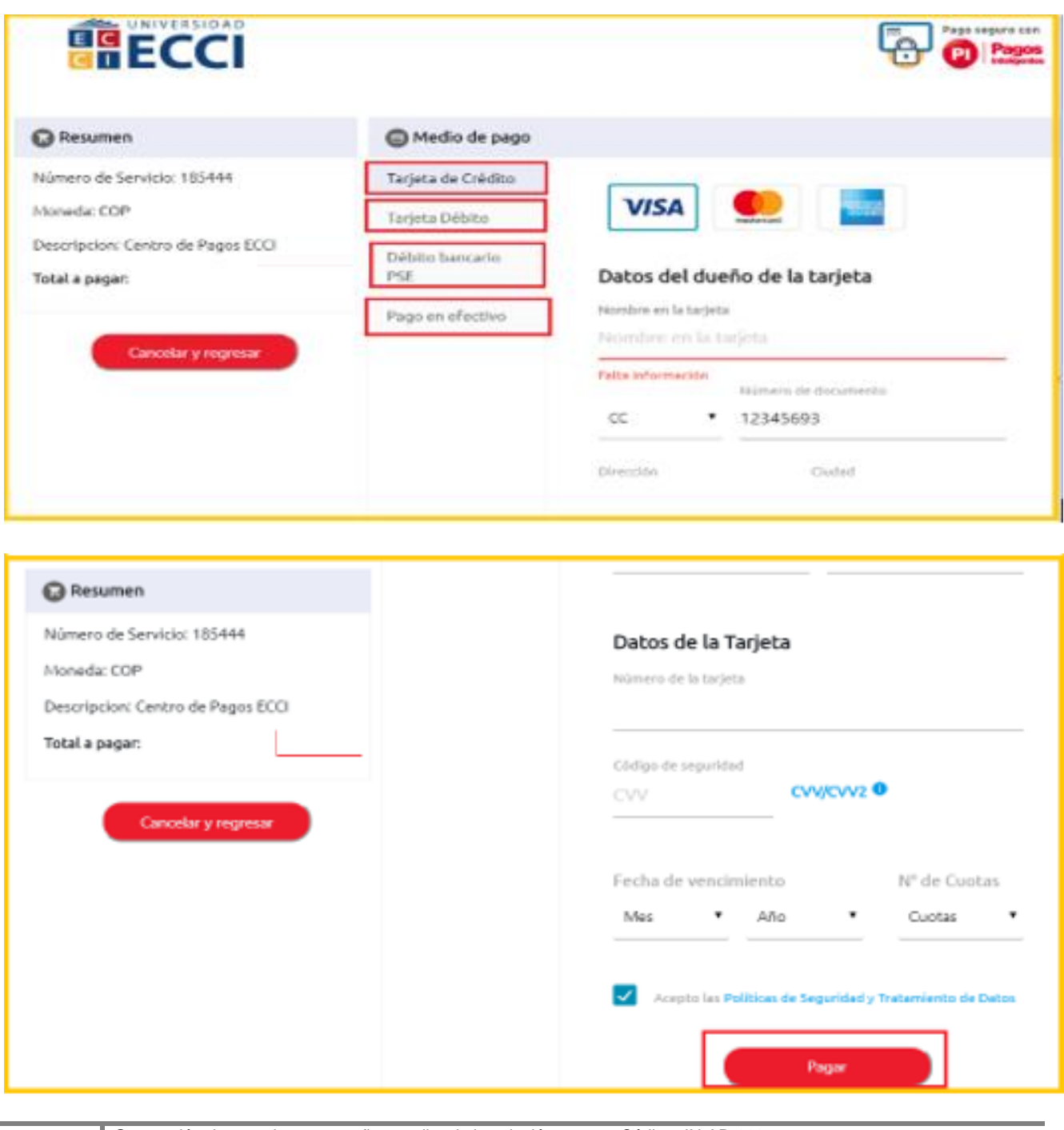